# Quick Start Guide

## NetCommander® IP Cat5 Multi-User KVM Switch

Models: B072-016-IP2, B072-016-IP4, B072-032-IP2, B072-032-IP2-K, B072-032-IP4, B072-032-IP4-K

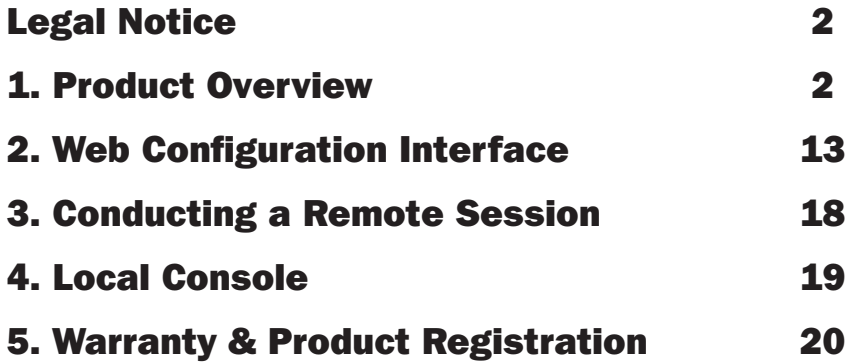

The complete Owner's Manual is available on Tripp Lite's website: www.tripplite.com/support

Este manual completo esta disponible en español en la página de Tripp Lite: www.tripplite.com/support

Ce manuel complet est disponible en français sur le site Web de Tripp Lite : www.tripplite.com/support

**Полная русскоязычная версия настоящего руководства представлена на веб-сайте компании Tripp Lite по адресу: www.tripplite.com/support**

### PROTECT YOUR INVESTMENT!

Register your product for quicker service and ultimate peace of mind.

You could also win an ISOBAR6ULTRA surge protector—a \$100 value!

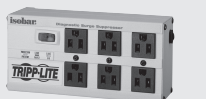

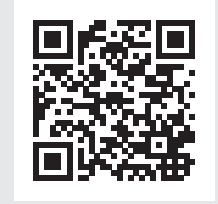

www.tripplite.com/warranty

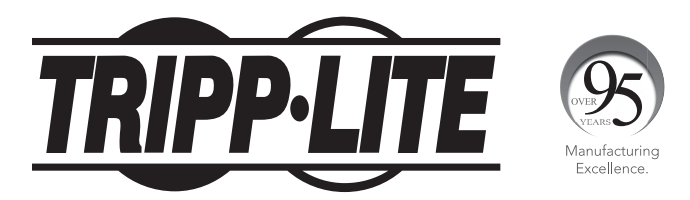

1111 W. 35th Street, Chicago, IL 60609 USA • www.tripplite.com/support

Copyright © 2018 Tripp Lite. All rights reserved.

### Legal Notice

This guide and the software described in it are furnished under license, and may be used or copied only in accordance with the terms of such license. The content of this guide is provided for informational use only, and is subject to change without notice. It should not in and of itself be construed as a commitment by Tripp Lite, which assumes no responsibility of liability for any errors or inaccuracies that may appear in this document.

The software that accompanies this manual is licensed for use by the Licensee only, in strict accordance with the software license agreement, which the Licensee should read carefully before commencing use of the software. Except as permitted by the license, no part of this publication may be reproduced, stored in retrieval system, or transmitted in any form of by any means, electronic, mechanical, recording, or otherwise, without the prior written permission of Tripp Lite.

### 1. Product Overview

The NetCommander IP extends your KVM (keyboard, video, and mouse) from any computer or server over TCP/IP via LAN, WAN, or Internet connection, and comes in multiple configurations: NetCommander 216 IP (B072-016-IP2), NetCommander 232 IP (B072-032-IP2 and B072-032-IP2-K), NetCommander 416 IP (B072-016-IP4), and NetCommander 432 IP (B072-032-IP4 and B072-032-IP2-K). The first digit of the number in the product description represents the number of remote users, and the second and third digits represent the number of server ports. Functionally these KVMs are all the same. The only difference between them is in the number of remote users that can simultaneously access the KVM, and the number of server ports. For example, the NetCommander 216 IP (B072-016-IP2) has 16 Server ports, and allows simultaneous access to up to 2 remote users. In addition to the multiple remote users, one local user can simultaneously access the KVM.

### 1.1 Features and Benefits

- Directly connect up to 16 (B072-016-IP2 or B072-016-IP4) or 32 (B072-032-IP2/B072-032-IP2-K or B072-032-IP4/B072-032-IP2-K) computers/servers.
- Supports up to 2 (B072-016-IP2 or B072-032-IP2/B072-032-IP2-K) or 4 (B072-016-IP4 or B072-032-IP4/B072-032-IP4-K) simultaneous remote sessions.
- In addition to multiple remote sessions, a local user can access the KVM simultaneously to the remote users.
- Up to 5 users can share a single remote session.
- Multi-level account access: *Administrator* and *User* account types.
- Remote authentication support; RADIUS and LDAP/S.
- Supports both IPv4 and IPv6.
- PDU Control Add IP PDUs as devices that can be controlled by the KVM. Assign individual ports on the KVM to a PDU port to Power Cycle or Power Off/On the computer/server connected to that port.
- BIOS level control to any server's brand and model, regardless of the server condition and network connectivity. Covers the entire spectrum of crash scenarios.
- Compatible with Windows or Linux operating systems.
- Connect computer/servers up to 100 ft. (30 m) away from the KVM using inexpensive Cat5e/6\* cabling and B078-101-USB2, B078-101-USB-1 and B078-101-PS2 SIUs.
- Java-based application allows Windows computers to control a target server via web browser from any location over a secured IP connection.
- A non-browser client is available that allows Windows computers to remotely access the KVM without a browser and without installing Java.
- NetCommander-AXS software is available to access and control all your Tripp Lite NetCommander IP KVM switches from a single interface. This software is available for free download on the Tripp Lite website at www.tripplite.com/support.
- Features two 10/100 Mbps LAN ports, so that if one fails, the other takes over.
- Supports TLS 1.2 security protocol.
- Features dual power supplies, so that if power to one fails, the other takes over.
- Virtual Media allows an .iso file located in a Shared folder of a SAMBA or NFS server to be mounted to a Target Server and accessed as if it were directly stored on it.
- Supports Virtual Media data transfer rates up to 12Mbps (B078-101-USB2 required). A B078-101-USB-1 can be used to provide Virtual Media support, but only at speeds up to 1 Mbps.
- Event log records events that take place on the installation, such as logins, reboots, network settings changes, etc.
- Features two RJ45 serial ports for connecting serial manageable devices, such as PDUs, firewalls, and routers.
- Allows for system sent messages to SNMP server to notify of LAN or power failures.
- Allows for the installation of an SSL certificate to ensure secure transactions between the Web servers and browsers.
- Graphical OSD and toolbars provide convenient, user-friendly remote operation.
- Text based OSD provides convenient, user-friendly local operation.
- Supports video resolutions up to  $1920 \times 1080$  @ 60 Hz.
- Flash upgradeable firmware over the network.
- \* To ensure proper functionality, shielded Cat5e/6 cable must be used with the B078-101-USB2, and is recommended for all other SIUs for best performance.

### 1.2 Terminology

The following table describes terms used in this guide.

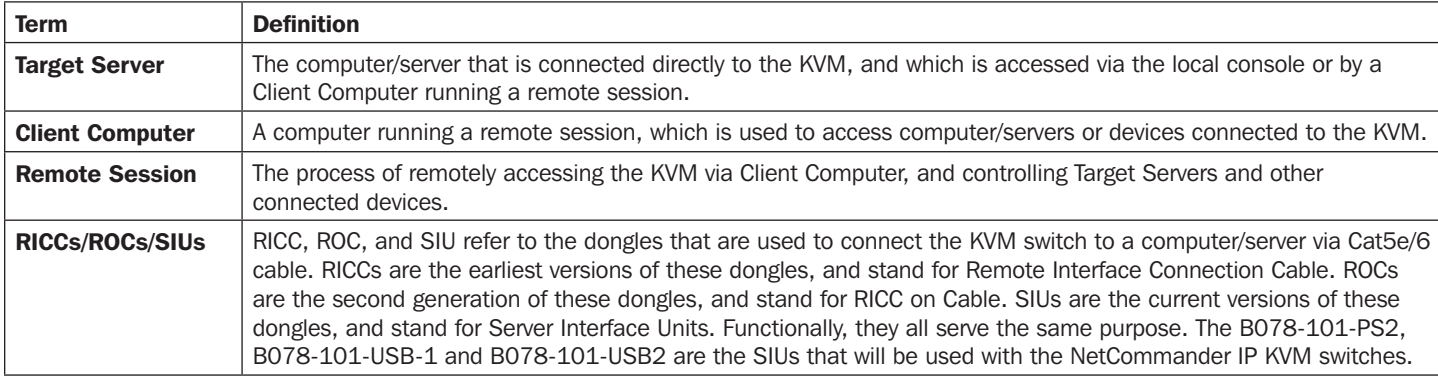

#### 1.3 Target Server Compatibility

- PS/2 and USB computers/servers.
- Computer/servers with a HD15 (VGA) port.
- Computer/servers running Windows or Linux operating systems.

### 1.4 Client Computer Compatibility

- Pentium 4 with 2 GB memory.
- Supports Windows 7, 8, and 10 operating systems.
- Windows operating systems can use Internet Explorer 11.0 or later, Firefox 52 or later, or Chrome 56.0 or later browsers.
- Supports Java 8 (also known as 1.8) and Java 9 (also known as 1.9) 32-bit or 64-bit.
- Client software is available that allows Windows computers to remotely access the KVM without a browser and without installing Java.

#### 1.5 Safety

- Read all of these instructions. Save them for future reference.
- Follow all warnings and instructions marked on the device.
- Use of this equipment in life support applications where failure of this equipment can reasonably be expected to cause the failure of the life support equipment or to significantly affect its safety or effectiveness is not recommended. Do not use this equipment in the presence of a flammable anesthetic mixture with air, oxygen or nitrous oxide.
- This device is designed for IT power distribution systems with up to 230V phase-to-phase voltage.
- Do not place the device on any unstable surface (cart, stand, table, etc.). If the device falls, serious damage will result.
- Do not use the device near water.
- Do not place the device near, or over, radiators or heat registers.
- The device cabinet is provided with slots and openings to permit adequate ventilation. To ensure reliable operation and protect against overheating, these openings must never be blocked or covered.
- The device should not be placed on a soft surface (bed, sofa, rug, etc.), as this will block its ventilation openings. Likewise, the device should not be placed in a built-in enclosure unless adequate ventilation has been provided.
- Never spill liquid of any kind on the device.
- Unplug the device from the wall outlet before cleaning. Use a damp cloth for cleaning. Do not use liquid or aerosol cleaners.
- The device should be operated from the type of power source indicated on the marking label. If you are not sure of the type of power available, consult your dealer or local power company.
- To prevent damage to your installation, ensure that all devices are properly grounded.
- The device is equipped with a 3-wire grounding type plug. This is a safety feature. If you are unable to insert the plug into the outlet, contact your electrician to replace your obsolete outlet. Do not attempt to defeat the purpose of the grounding-type plug. Always follow your local/national wiring codes.
- Position system cables and power cables carefully to ensure that nothing rests on any cable. Route the power cord and cables so that they cannot be stepped on or tripped over.

- If an extension cord is used with this device, make sure that the total ampere rating of all products used on the cord does not exceed the extension cord ampere rating. Make sure that the total of all products plugged into the wall outlet does not exceed 15 amperes.
- To help protect your system from sudden transient increases and decreases in electrical power, it is recommended that you plug your devices into a Tripp Lite surge protector, line conditioner, or uninterruptible power supply (UPS).
- When connecting or disconnecting power to hot-pluggable power supplies, observe the following precautions:
	- o Install the power supply before connecting the power cable to the power supply.
	- o Unplug the power cable before removing the power supply.
	- o If the system has multiple sources of power, disconnect power from the system by unplugging all power cables from the power supplies
	- o Never push objects of any kind into or through cabinet slots. They may touch dangerous voltage points or short out parts, resulting in a risk of fire or electrical shock.
	- o Do not attempt to service the device yourself. Refer all servicing to qualified service personnel.
- If the following conditions occur, unplug the device from the wall outlet and bring it to qualified service personnel for repair:
- o The power cord or plug has become damaged or frayed.
- o Liquid has been spilled into the device.
- o The device has been exposed to rain or water.
- o The device has been dropped or the cabinet has been damaged.
- o The device exhibits a distinct change in performance, indicating a need for service.
- o The device does not operate normally when the operating instructions are followed.
- Adjust only those controls that are covered in the operating instructions. Improper adjustment of other controls may result in damage that will require extensive repair work by a qualified technician.

#### 1.6 System Components

Before installing the NetCommander IP, verify that you have all the components on the following list, as well as any other items required for installation.

- NetCommander 216 IP (B072-016-IP2), 232 IP (B072-032-IP2/B072-032-IP2-K), 416 IP (B072-016-IP4), or 432 IP (B072-032-IP4/ B072-032-IP4-K).
- A B078-101-PS2, B078-101-USB-1 or B078-101-USB2 (ordered separately) for each computer/server you will be connecting.
- Cat5e/6 cable\* (ordered separately) for each computer/server you will be connecting, as well as for network and serial connections.
- Rackmount hardware (included).
- (x2) Power cords (included).

\* To ensure proper functionality, shielded Cat5e/6 cable must be used with the B078-101-USB2, and is recommended for all other SIUs for best performance.

### 1.7 The NetCommander IP Unit

The NetCommander IP front panel is illustrated in the figure below. *Note: The figure below shows a B072-032-IP4, but the front panel will be functionally the same for all models.*

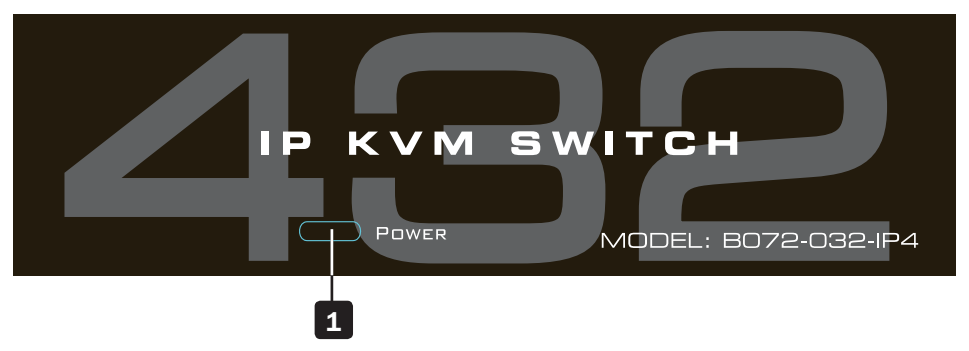

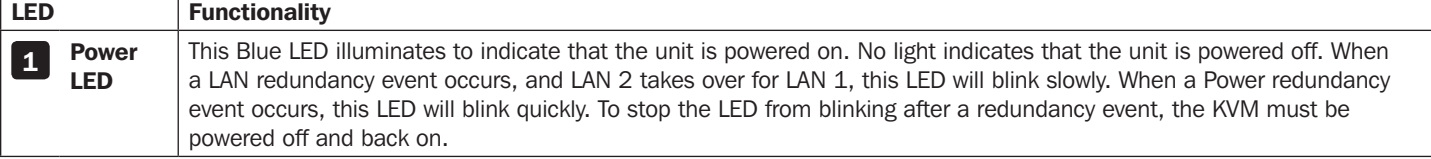

The NetCommander IP back panel is illustrated in the figure below. *Note: The figure below shows the back panel for a B072-032-IP2/ B072-032-IP2-K and B072-032-IP4/B072-032-IP4-K, but the back panel will be functionally the same for all models, with the only difference being the number of server ports.*

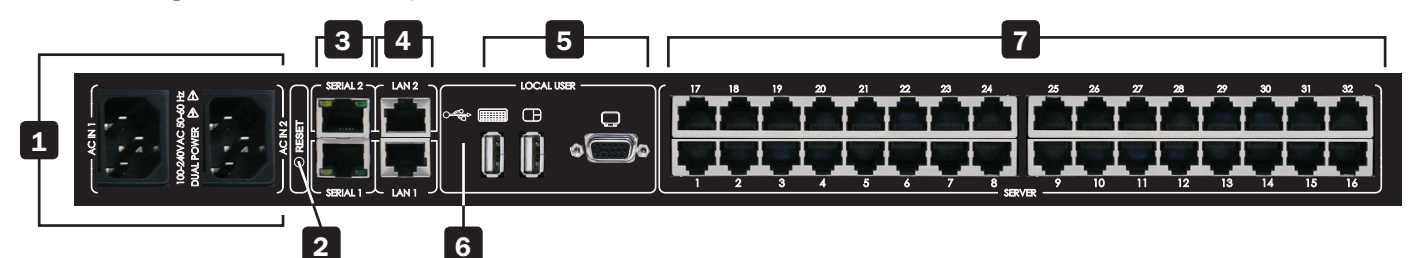

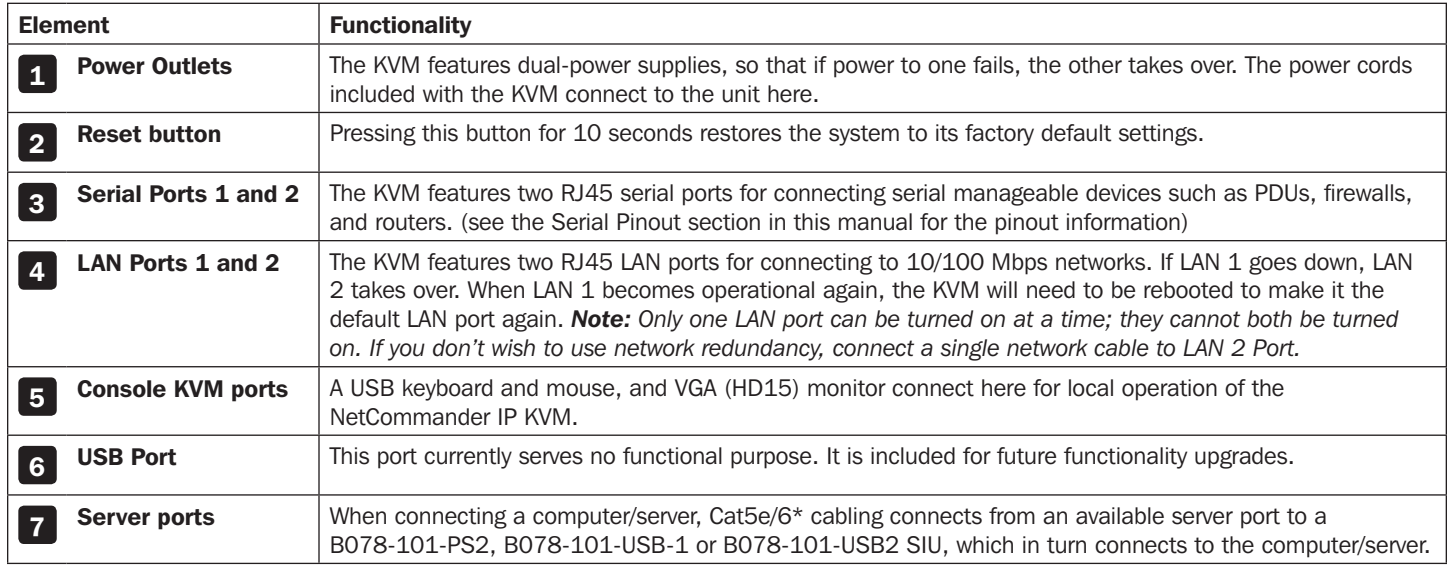

\* To ensure proper functionality, shielded Cat5e/6 cable must be used with the B078-101-USB2, and is recommended for all other SIUs for best performance.

### 1.8 Rackmounting the NetCommander IP

Follow all instructions in the safety section of this manual before rackmounting. Make sure to write down the MAC Address and Device Number from the bottom of the unit before rackmounting, as they will be useful when finding the IP address assigned by the DHCP server. Attach the included mounting brackets to the sides of the KVM switch (either front or rear, depending on user preference) using the included hardware, and then mount the KVM into your rack using user supplied screws.

### 1.9 Connecting the System

The figure below illustrates the NetCommander IP system overview. *Note: The figure below shows a B072-032-IP4 4-User installation. Set up is the same for all models, with the only differences being the number of simultaneous users supported, and the number of ports.*

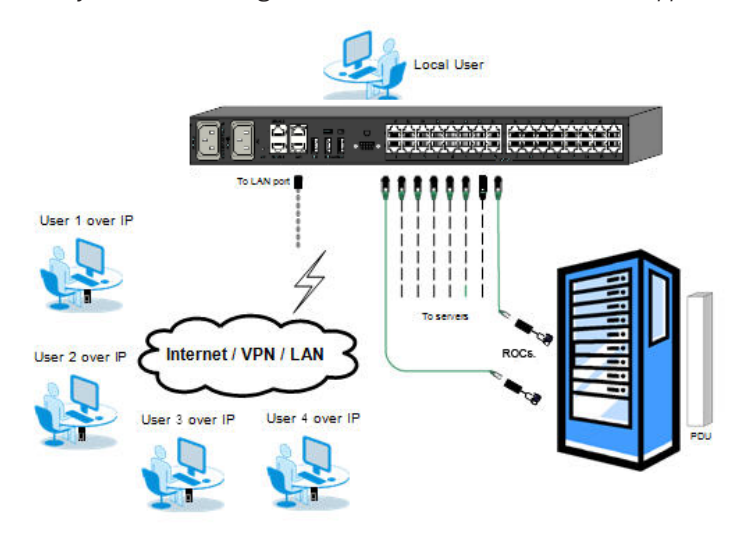

- 1. Make sure that power to all the devices you will be connecting has been turned off.
- 2. Connect a VGA cable from the monitor to the HD15 (VGA) port on the back of the KVM.
- 3. Connect the keyboard's USB connector to the USB Keyboard port on the back of the KVM.
- 4. Connect the mouse's USB connector to the USB Mouse port on the back of the KVM.
- 5. Connect a Cat5e/6\* cable from an available server port on the back of the KVM to a SIU (B078-101-PS2, B078-101-USB-1 or B078- 101-USB2) appropriate for the computer you are adding.
- 6. Connect the SIU's connectors to the corresponding ports on the computer/server.
- 7. Repeat steps 5 and 6 for each computer/server you are adding.
- 8. Connect a Cat5e/6 cable from your network to the LAN 1 port on the back of the KVM.
- 9. Connect a second Cat5e/6 cable from your network into the KVM's LAN 2 port.
- 10. *Optional:* Connect up to two serial devices to the RJ45 Serial Ports 1 and 2 on the back of the KVM switch (See the *Configuring Serial Port Settings* section of the owner's manual for details on configuration. See the *Serial Port Pinout* section of the owner's manual for the pinout information).
- 11. Using the power cords provided, connect the NetCommander IP to the C14 outlets on the back of the KVM, and plug them into a Tripp Lite Surge Suppressor, Power Distribution Unit (PDU), or Uninterruptible Power Supply (UPS). There are no Power On/Off switches, so plugging in the power cords will power on the KVM.
- 12. Turn on the power to all of the connected devices.

\* To ensure proper functionality, shielded Cat5e/6 cable must be used with the B078-101-USB2, and is recommended for all other SIUs for best performance.

#### 1.10 Initial Settings (Default IP Address)

By default, the NetCommander IP is set to have the network's DHCP server pull an IP address for it. Referencing the unit's Mac address, which can be found on the bottom panel of the KVM, have your network administrator provide you with the IP address that was assigned by the DHCP server. You can also obtain the IP address by logging into the KVM's OSD via the local console, and navigating to the F2 Settings menu.

On networks that do not have a DHCP server, the KVM boots with the default static IPv4 address of 192.168.0.254.

*Note: There is no default IPv6 address for the KVM switch. An IPv6 address can be automatically assigned via DHCP server, a Stateless address can be assigned, or a static address can be manually entered.*

To configure an IP address for the KVM, you can use the local console OSD or the Web Configuration Interface. Both methods are described in the following sections.

#### To set the IPv4 address via the local console OSD:

- 1. From the local console, press the left [Shift] key twice to open the OSD.
- 2. Press the [F2] key to open the *Settings* menu.
- 3. In the *Settings* menu, press the [Tab] key until the *DHCP* field is highlighted. Press the **[Spacebar]** key to toggle the *DHCP* field from Enabled to Disabled.
- 4. Pressing the [Tab] key to navigate to the additional fields, type in the desired *IP Address, Subnet Mask, Gateway,* and *DNS Server Address* (Optional).
- 5. Once the IP address is satisfactory, press the [Esc] key to save your changes. This will require a reboot of the KVM to save the new settings.

#### To set the IPv6 address via the local console OSD:

- 1. From the local console, press the left [Shift] key twice to open the OSD.
- 2. Press the [F2] key to open the *Settings* menu, and then press the [F2] key again to open the IPv6 *Settings* menu.
- 3. In the IPv6 Settings menu, with the Mode field at the top of the screen highlighted, press the [Spacebar] key to toggle between DHCP, Stateless, and Static. DHCP is selected by default, and automatically assigns an IP address via the IPv6 DHCP server. Stateless is an option for networks with a compliant router that performs Stateless IPv6 configuration. Static allows you to manually assign an IP address.
- 4. Pressing the [Tab] key to navigate to the additional fields, type in the desired IP Address, Gateway, and DNS Server Address (Optional). *Note: DNS IP can be set to 0.0.0.0 to indicate no DNS.*
- 5. Once the IP address is satisfactory, press the [Esc] key twice to exit and save your changes. This will require a reboot of the KVM to save the new settings.

#### TRIPPLITE NETCOMMANDER **MAIN**

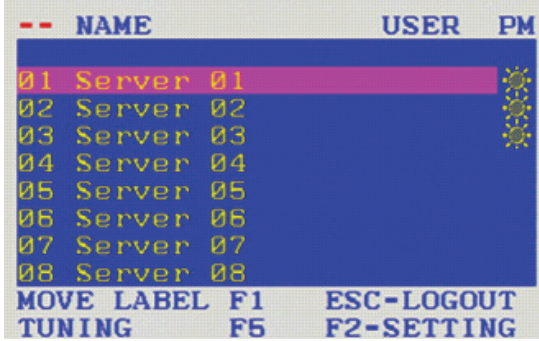

#### TRIPPLITE NETCOMMANDER **SETTINGS**

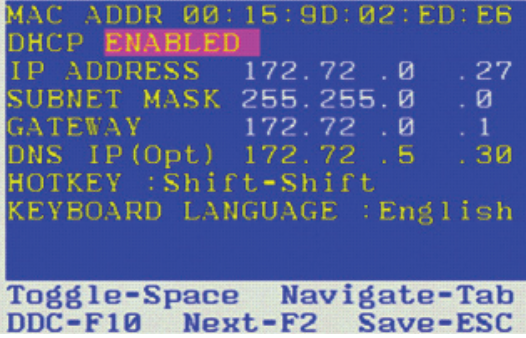

#### TRIPPLITE NETCOMMANDER IPV6 SETTINGS dode **IP ADDRESS** 2001:db8:0:1::12d 64 DEFAULT GATEWAY fe80::21b:21ff:fe0d: f959 DNS IP (Optional)  $2001: db8:0:1:128$ Toggle-Space Navigate-Tab **Back-ESC**

#### To set the IP address via the Web Configuration Interface:

#### *Notes:*

• Before logging on the first time, verify the latest Java version (1.8 or 1.9) is installed on your computer. If the Java Runtime Environment is not installed on *the client PC, a popup window similar to the one below will likely appear.*

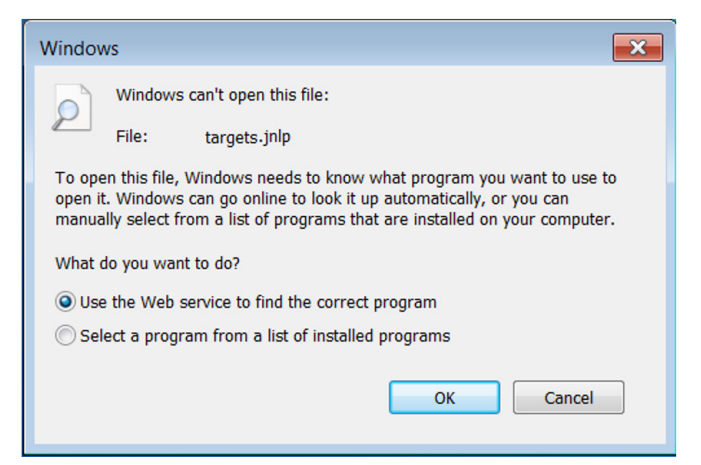

*To resolve this issue, install a supported version of Java (1.8 or 1.9).*

- • *Once a supported JRE has been installed, restart the browser and retry accessing the KVM Web Configuration Interface.*
- The installed version of Java may require the KVM Web Configuration Interface be added to an exception list. In such cases, upon logging into the KVM *application, a popup window similar to the one below will appear.*

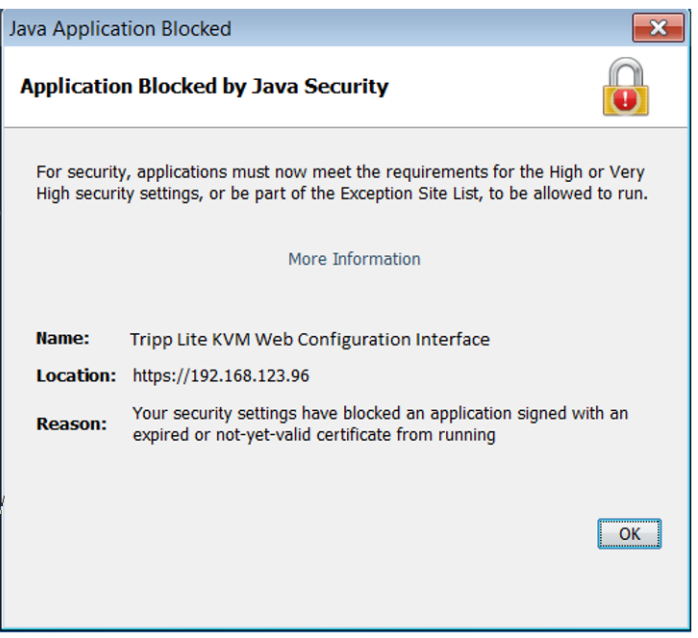

*Resolving this issue will require performing the following steps for each KVM:*

- *1. Open the Java Control Panel to the client.*
- *2. Select the Security tab.*

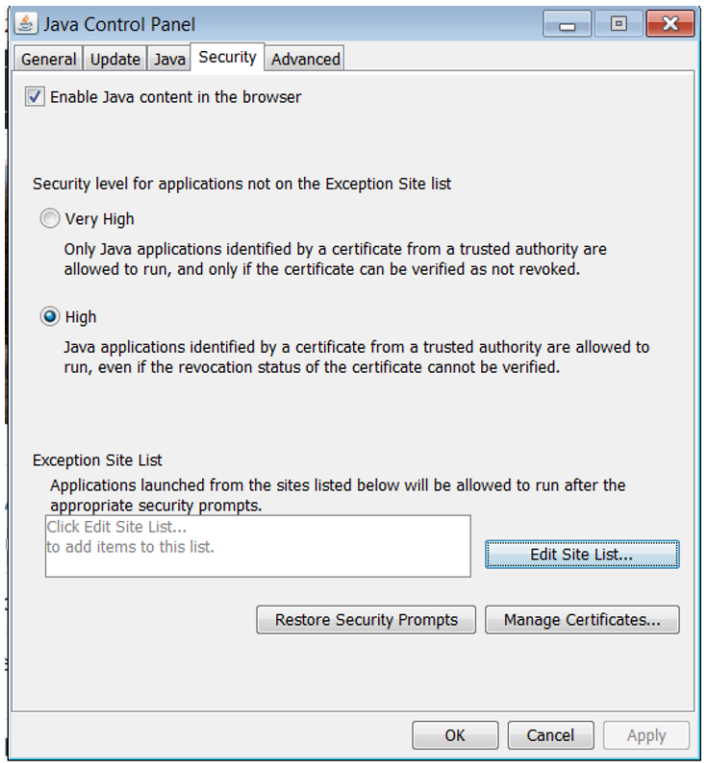

*3. Click the Edit Site List…button. In the panel that opens, click the Add button, then enter the URL of the relevant KVM device.*

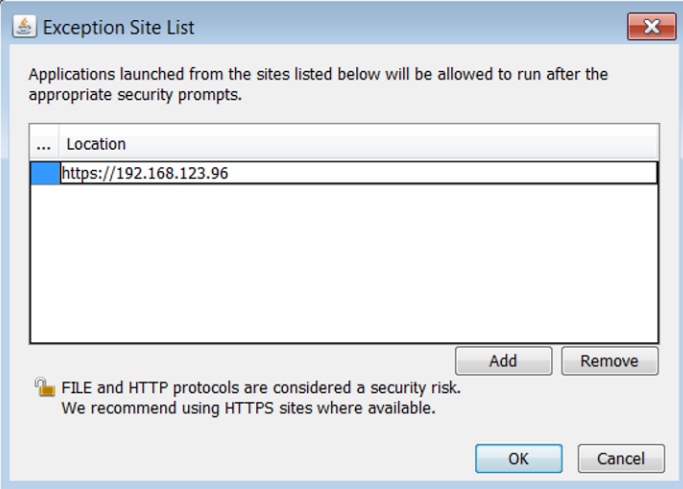

*4. Click the OK buttons to close the windows. Restart the browser and retry accessing the KVM WEB Configuration Interface.*

- *• Only SSL connections are allowed. You must start the IP address with HTTPS, not HTTP.*
- 1. Open your web browser (see *section 1.4 Client Computer Compatibility* for browser support). Enter in the KVM's IP address.

- 2. When logging in to the KVM from your web browser, a Security Alert message will appear stating the device's certificate is not trusted. A prompt will ask if you want to proceed.
	- If working on a computer other than your own, accept this certificate for only this session by clicking the *Continue to this website (not recommended)* link.

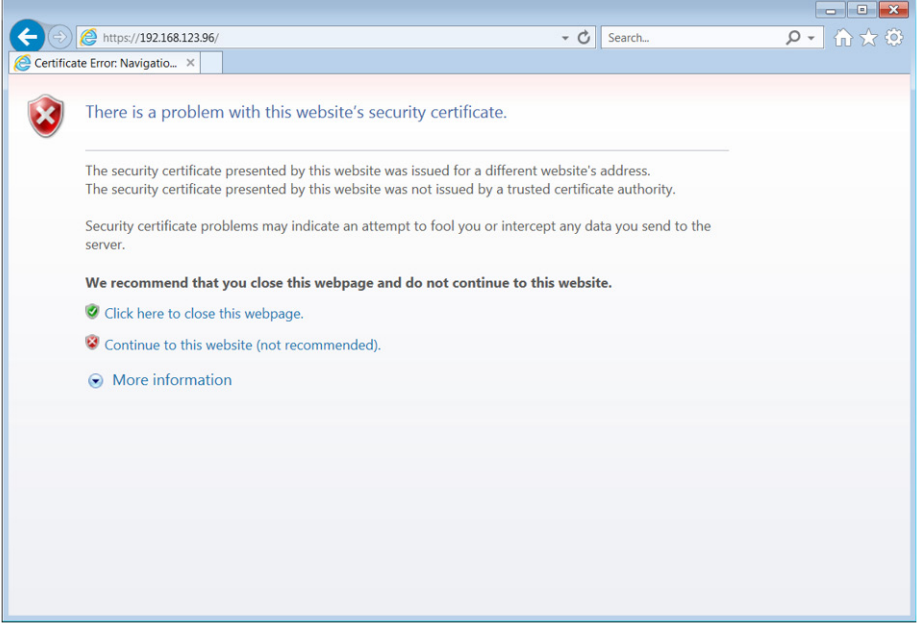

- If working at your own computer, install the certificate (refer to the instructions in *section 6. Security Certificate Installation*).
- 3. Upon installing the certificate or accepting the unrecognized certificate for the current session, the initial web page will appear and the Java application will launch. Before the installation completes, a Security Warning popup may appear stating the connection to the website is untrustworthy. This is a security issue similar to the one you get from your web browser. Click the *Continue* button or install the certificate in the Java Control Panel. Refer to *6. Security Certificate Installation* for more information.

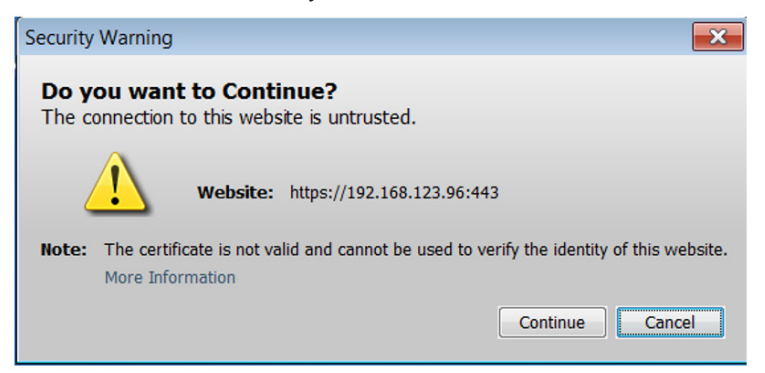

4. A Java-generated window may appear as a warning that unrestricted access will be given to the KVM Web Configuration Interface.

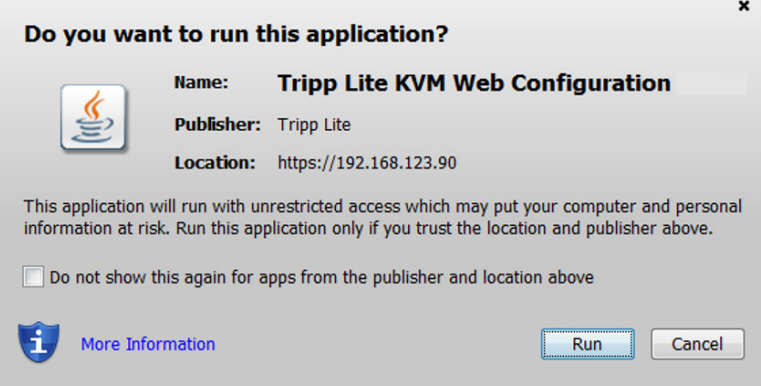

After the Java application is launched, the login page will appear. To launch the KVM Web Configuration Interface, select the *Connect*  button in the home HTML page. An additional step may be required, depending on the web browser being used:

- Microsoft Internet Explorer The Interface typically launches directly; no additional steps required.
- Mozilla Firefox A dialog appears, prompting the user to select an application with which to open the targets.jnlp file. Ensure "Java™ Web Start Launcher" is selected, then click the *OK* button.

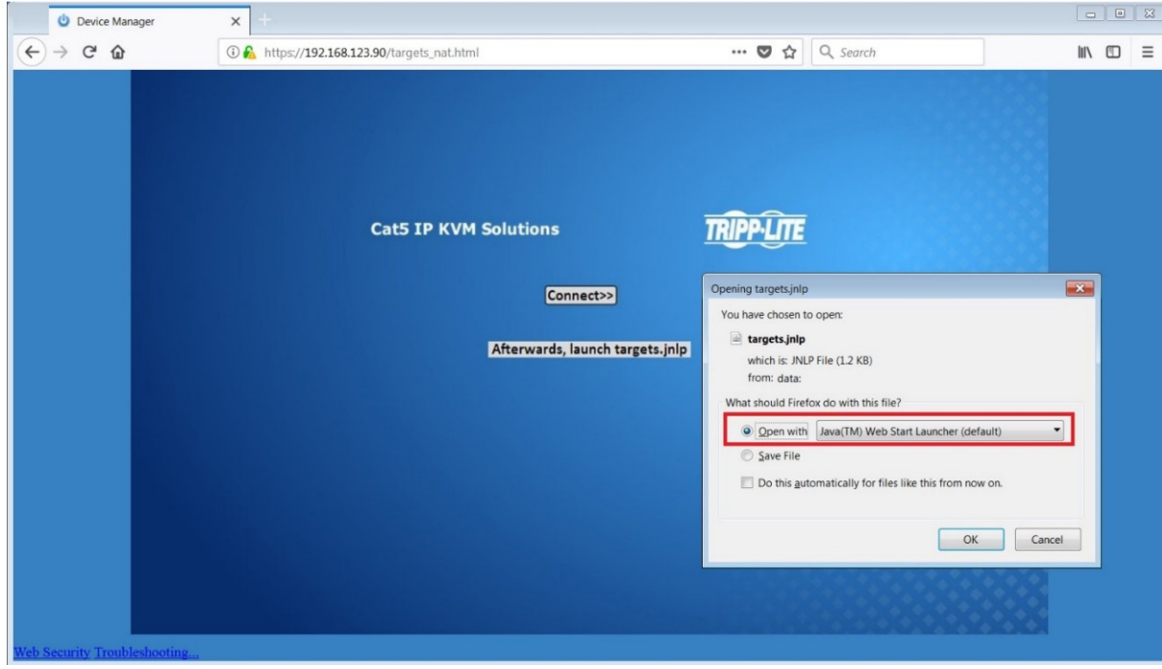

• Google Chrome – The targets.jnlp file is downloaded to the status line in the browser. Click it to launch the Interface.

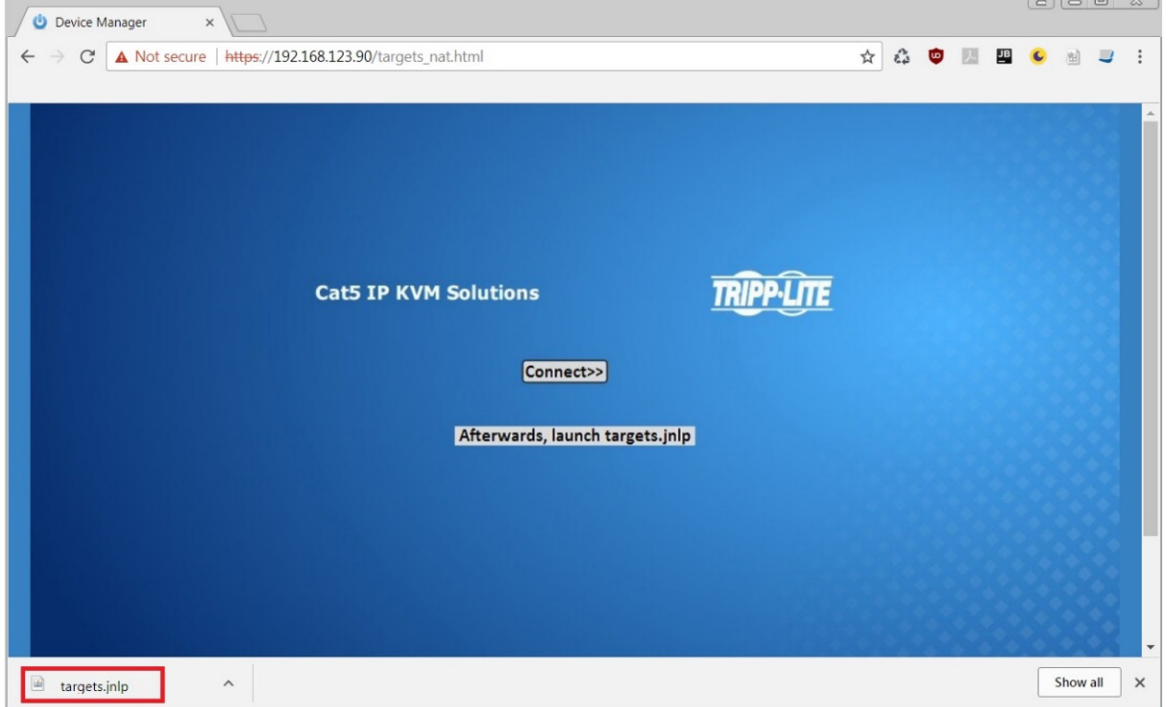

If the login page does not appear on its own, click the Log On button in the center of the web page to open. If clicking on the Log On button does not open the login page, add /targets.jnlp to the end of your IP address. See Troubleshooting at the end of this section if issues persist.

*Note: The NetCommander-AXS software application is an alternative to the KVM Web Configuration Interface and can be used to manage KVM devices. Available as a free download from the Tripp Lite website, this software can be installed and run on a desktop PC.*

5. Click on the *Configuration* icon at the top of the screen to pull up the KVM's *Configuration* screen. It opens with the *Device* tab displayed.

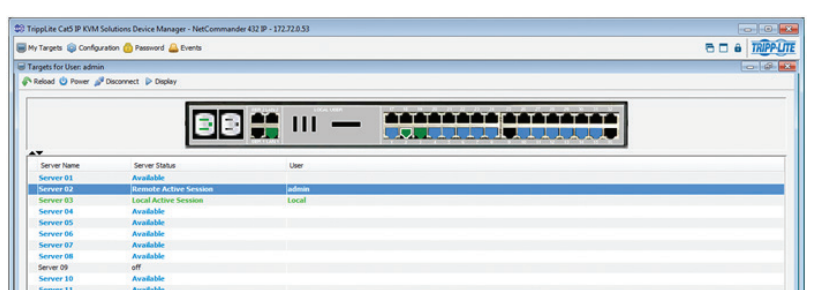

6. There are two LAN sections in the *Device* tab, one for IPv4 and one for IPv6. For IPv4, you have the options of automatically assigning an address via DHCP server (default) and manually assigning an address. For IPv6, you have the options of automatically assigning an address via DHCP server (default), automatically assigning a stateless address, manually assigning an address, or disabling IPv6 altogether. Make the desired selections, depending on how you wish the IP address to be assigned.

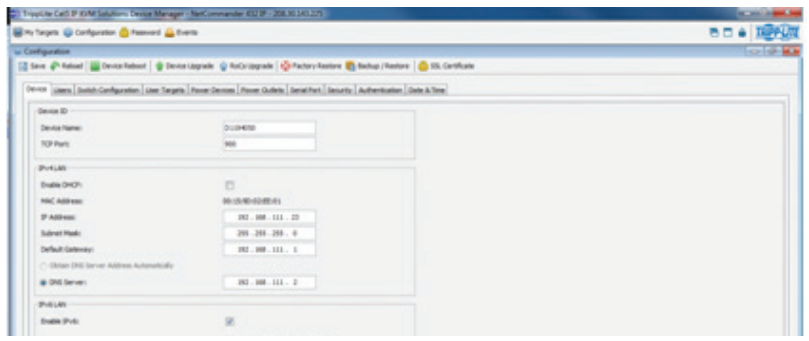

- 7. Populate the fields in the IPv4 or IPv6 sections with the desired network information.
- 8. Click the *Save* icon in the toolbar above the *Configuration* menu tabs to save the network settings. Upon clicking *Save*, you will be prompted to reboot the KVM to finish the implementation of the new *Device* settings. Click *Yes* to proceed.

#### Troubleshooting

Below is a list of tips that may help resolve common issues when accessing the KVM Interface:

- Verify that file downloads are enabled in the browser. If a supported JRE has not been installed, downloading the necessary file is required.
- Clear the Java Web Start cache prior to accessing the KVM Web Configuration Interface. To clear the cache, open a command prompt, type the following command, then press the *Enter* key: *javaws -uninstall*
- For troubleshooting purposes, the Interface can be opened directly through the browser's text field. Type the following command, then press the *Enter* key: *https://<<IP address of the KVM Device>>/targets.jnlp*
- Ensure the Java cache and JavaScript are enabled.
- Uninstall older versions of Java or verify they cannot be loaded by managing the Java Runtime versions from the Java Control Panel.
- Enter the KVM Interface's URL in the Java Control Panel's Exception Site List, as described above.
- Changing Java Control Panel's advanced settings may compromise the Interface. Consider resetting to defaults if they have been changed.

The NetCommander IP can be accessed in two ways; locally via the local console OSD, or remotely via the Web Configuration Interface. This section of the manual details the Web Configuration Interface, which can be used to access the computer/servers and other devices connected to the KVM, as well as to configure the KVM's settings and accounts.

### 2.1 Logging Into the Web Configuration Interface

#### *Notes:*

• Before logging on the first time, verify the latest Java version (1.8 or 1.9) is installed on your computer. If the Java Runtime Environment is not installed on *the client PC, a popup window similar to the one below will likely appear.*

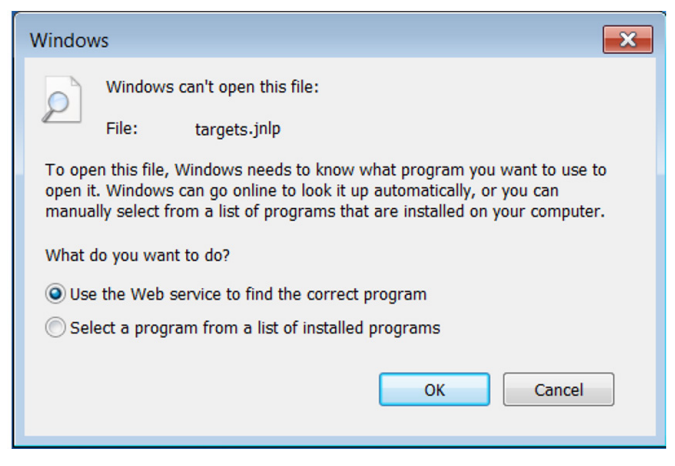

*To resolve this issue, install a supported version of Java (1.8 or 1.9).*

- • *Once a supported JRE has been installed, restart the browser and retry accessing the KVM Web Configuration Interface.*
- The installed version of Java may require the KVM Web Configuration Interface be added to an exception list. In such cases, upon logging into the KVM *application, a popup window similar to the one below will appear.*

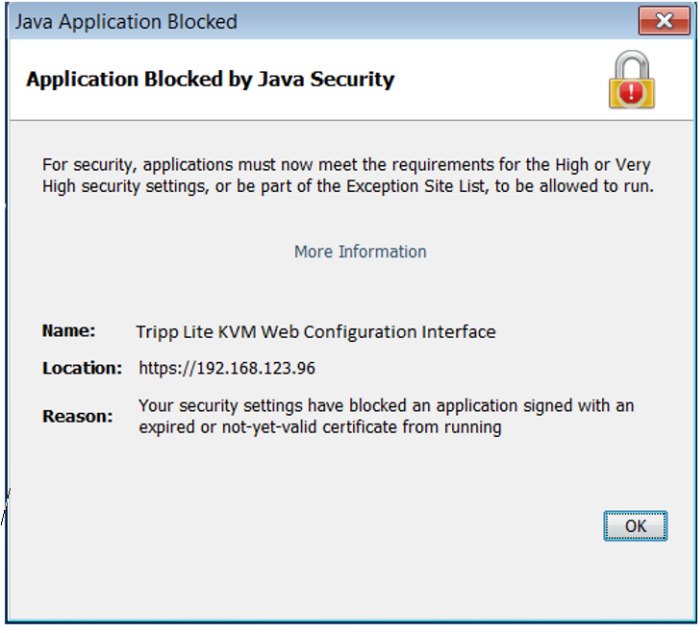

*Resolving this issue will require performing the following steps for each KVM:*

- *1. Open the Java Control Panel to the client.*
- *2. Select the Security tab.*

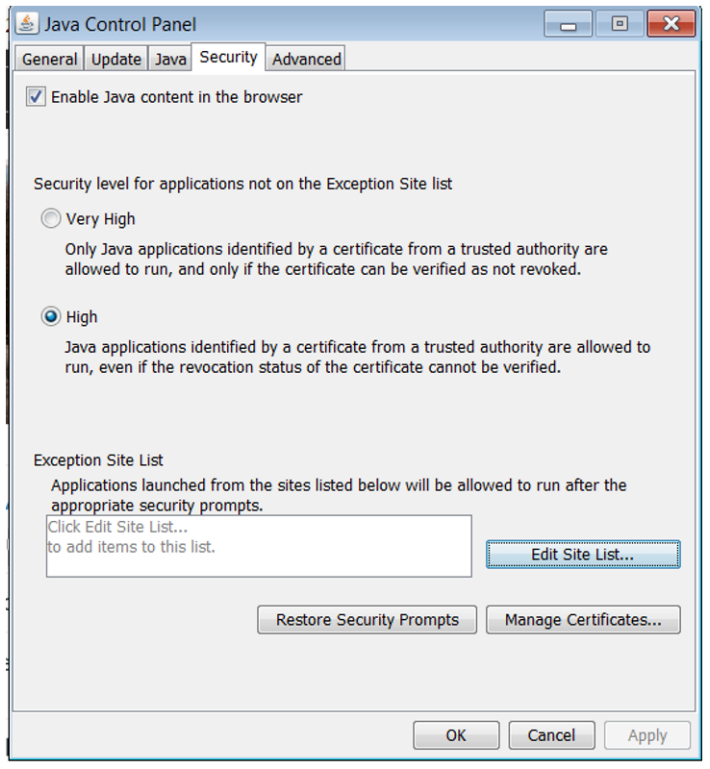

*3. Click the Edit Site List…button. In the panel that opens, click the Add button, then enter the URL of the relevant KVM device.*

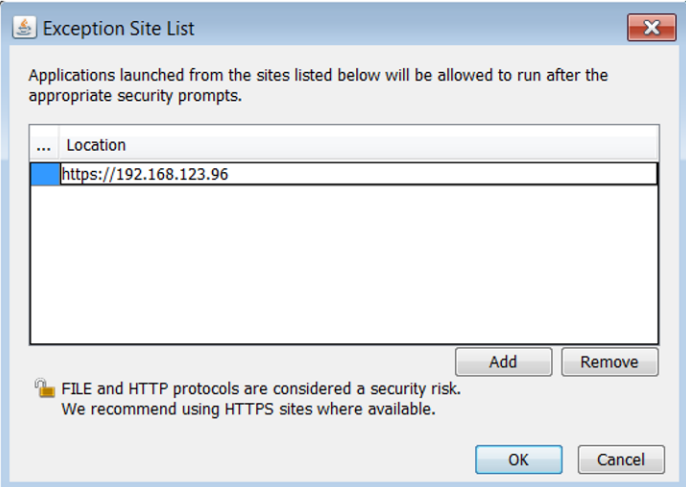

*4. Click the OK buttons to close the windows. Restart the browser and retry accessing the KVM WEB Configuration Interface.*

- *• Only SSL connections are allowed. You must start the IP address with HTTPS, not HTTP.*
- 1. Open your web browser (see *section 1.4 Client Computer Compatibility* for browser support). Enter in the KVM's IP address.

- 2. When logging in to the KVM from your web browser, a Security Alert message will appear stating the device's certificate is not trusted. A prompt will ask if you want to proceed.
	- If working on a computer other than your own, accept this certificate for only this session by clicking the *Continue to this website (not recommended)* link.

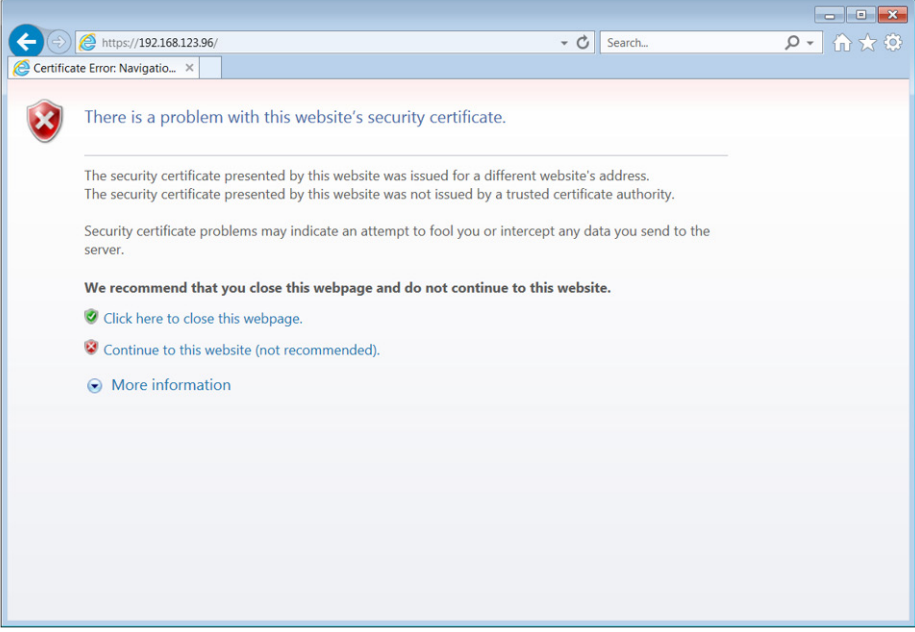

- If working at your own computer, install the certificate (refer to the instructions in *section 6. Security Certificate Installation*).
- 3. Upon installing the certificate or accepting the unrecognized certificate for the current session, the initial web page will appear and the Java application will launch. Before the installation completes, a Security Warning popup may appear stating the connection to the website is untrustworthy. This is a security issue similar to the one you get from your web browser. Click the *Continue* button or install the certificate in the Java Control Panel. Refer to *6. Security Certificate Installation* for more information.

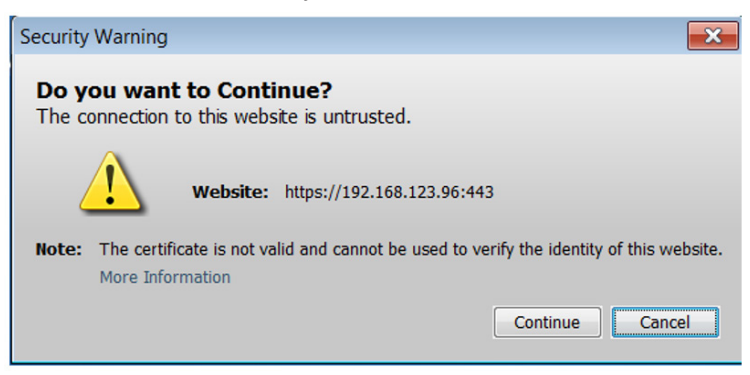

4. A Java-generated window may appear as a warning that unrestricted access will be given to the KVM Web Configuration Interface.

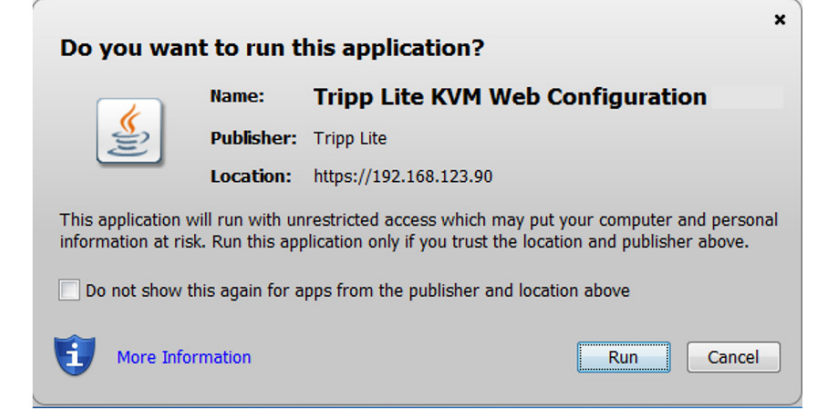

After the Java application is launched, the login page will appear. To launch the KVM Web Configuration Interface, select the *Connect*  button in the home HTML page. An additional step may be required, depending on the web browser being used:

- Microsoft Internet Explorer The Interface typically launches directly; no additional steps required.
- Mozilla Firefox A dialog appears, prompting the user to select an application with which to open the targets.jnlp file. Ensure "Java™ Web Start Launcher" is selected, then click the *OK* button.

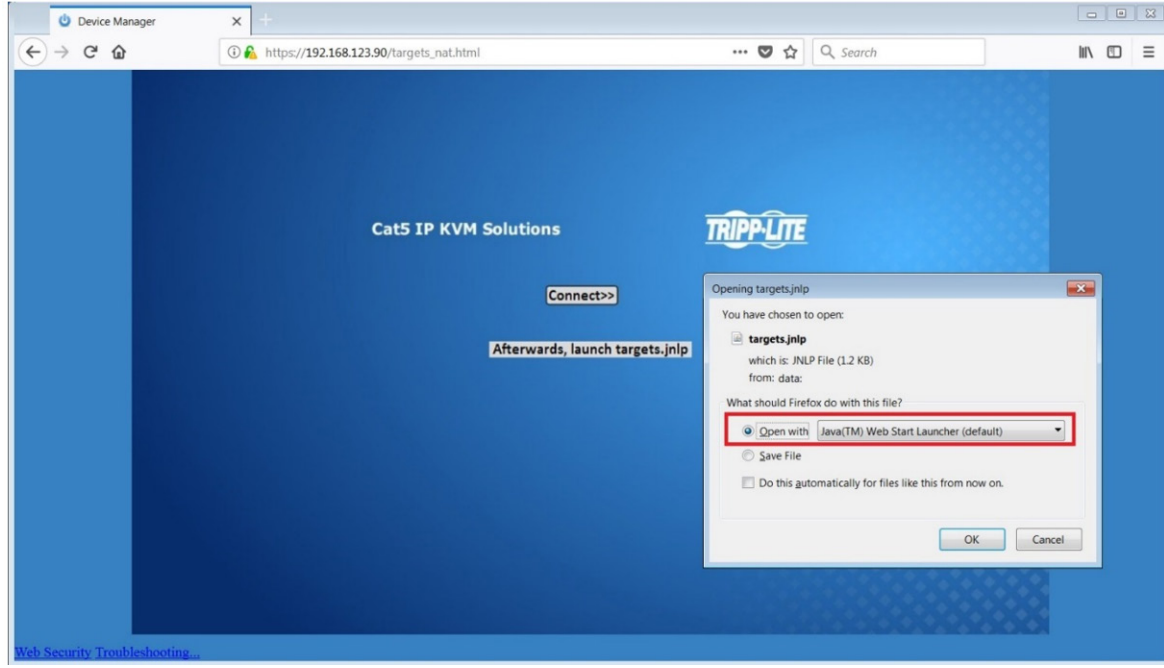

• Google Chrome – The targets.jnlp file is downloaded to the status line in the browser. Click it to launch the Interface.

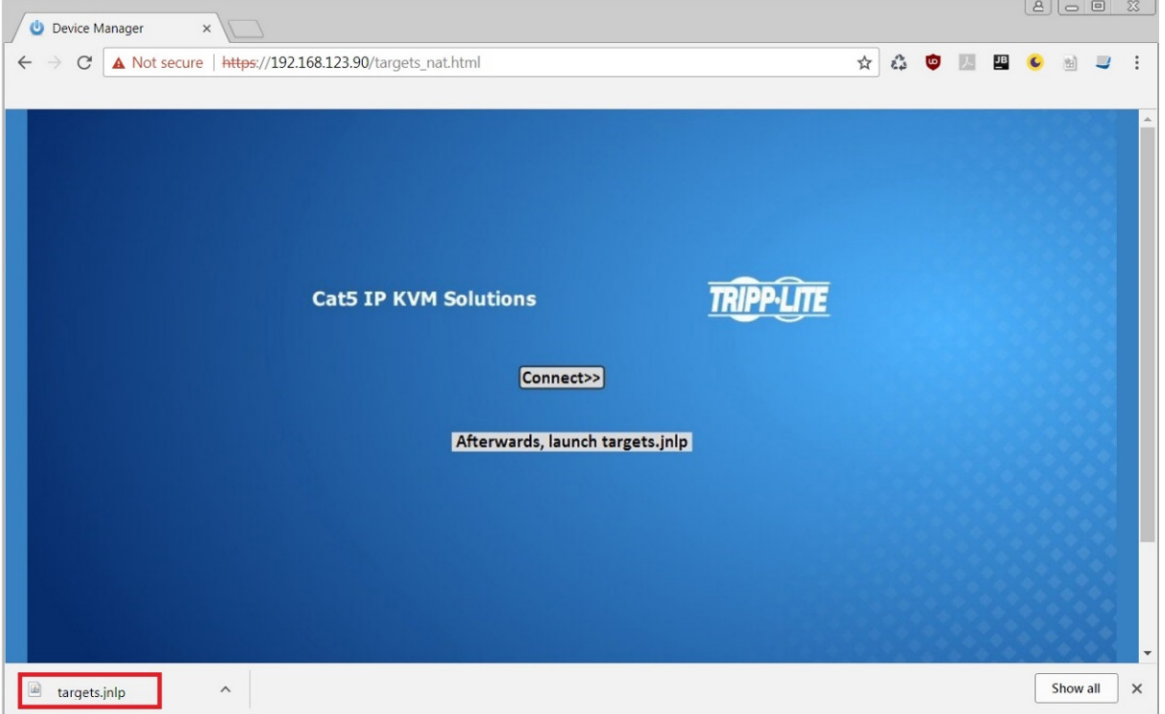

If the login page does not appear on its own, click the Log On button in the center of the web page to open. If clicking on the Log On button does not open the login page, add /targets.jnlp to the end of your IP address. See Troubleshooting at the end of this section if issues persist.

*Note: The NetCommander-AXS software application is an alternative to the KVM Web Configuration Interface and can be used to manage KVM devices. Available as a free download from the Tripp Lite website, this software can be installed and run on a desktop PC.*

5. Enter in your username and password, and press *Enter*. If this is the first time you are accessing the KVM, enter in the default username *(admin)* and password *(access)*. The *My Targets* page of the Web Configuration Interface opens, showing the state of your unit, and displaying all your available Target Servers.

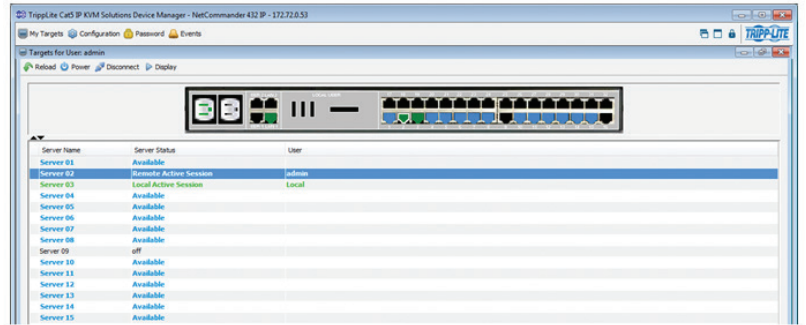

#### **Troubleshooting**

Below is a list of tips that may help resolve common issues when accessing the KVM Interface:

- Verify that file downloads are enabled in the browser. If a supported JRE has not been installed, downloading the necessary file is required.
- Clear the Java Web Start cache prior to accessing the KVM Web Configuration Interface. To clear the cache, open a command prompt, type the following command, then press the *Enter* key: *javaws -uninstall*
- For troubleshooting purposes, the Interface can be opened directly through the browser's text field. Type the following command, then press the *Enter* key: *https://<<IP address of the KVM Device>>/targets.jnlp*
- Ensure the Java cache and JavaScript are enabled.
- Uninstall older versions of Java or verify they cannot be loaded by managing the Java Runtime versions from the Java Control Panel.
- Enter the KVM Interface's URL in the Java Control Panel's Exception Site List, as described above.
- Changing Java Control Panel's advanced settings may compromise the Interface. Consider resetting to defaults if they have been changed.

### 3. Conducting a Remote Session

A remote session allows accounts IP access to computer/servers and serial devices connected to the KVM. In a remote session, accounts can access computers/servers, power cycle or turn power to a Target Server Off/On, virtually mount an .iso file, and configure the remote session settings. The sections that follow explain the features of a remote session, and how to use them.

### 3.1 Starting a Remote Session

#### To start a remote session:

1. Open the Web Configuration Interface, and click on the **in**ly Targets icon in the menu bar. The *My Targets* screen appears, displaying only those ports that the logged-in account is permitted to use. For administrator accounts, a graphic of the KVM's back panel is displayed in between the *Toolbar* and *Data Pane*.

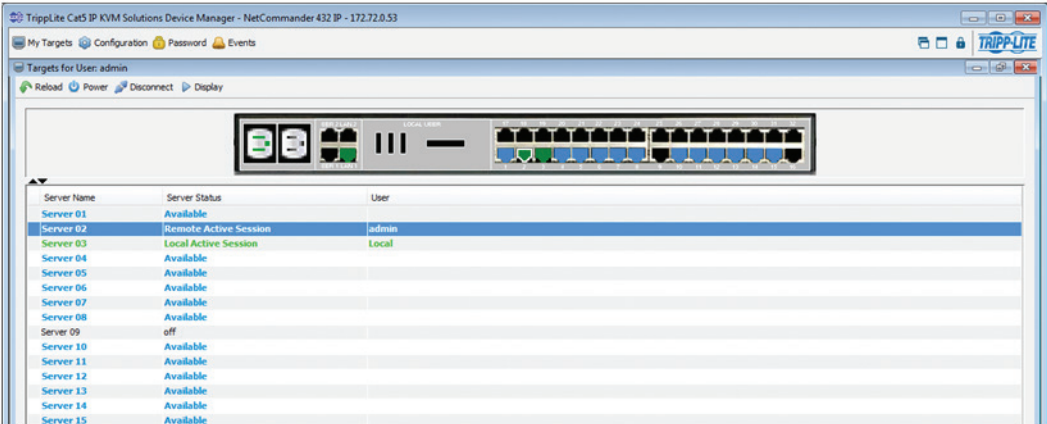

- 2. A remote session can be initiated in one of four ways:
	- • Select a port from the *Data Pane* of the *My Targets* screen, and click on the *Display* icon in the toolbar.
	- • Select a port from the *Data Pane* of the *My Targets* screen, and press the [Enter] key.
	- • Double-click on a port in the *Data Pane* of the *My Targets* screen.
	- **Administrators Only** Double-click on a port in the graphic of the KVM's back-panel.

*Note: A Target Server with a* Remote Exclusive Session or Local Exclusive Session *status is being accessed by another account in*  Exclusive Mode *(see the* Exclusive Session *section in the owner's manual for details), and cannot be accessed. A Target Server with a*  Remote Session *status is being accessed by another account in* Share Mode*, which allows for up to 5 users to access the port at the same time (see the Sharing a Remote Session section in the owner's manual for details).*

3. Upon initiating a remote session in one of these four ways, the screen of the selected Target Server appears inside a remote console window with the remote session toolbar displayed.

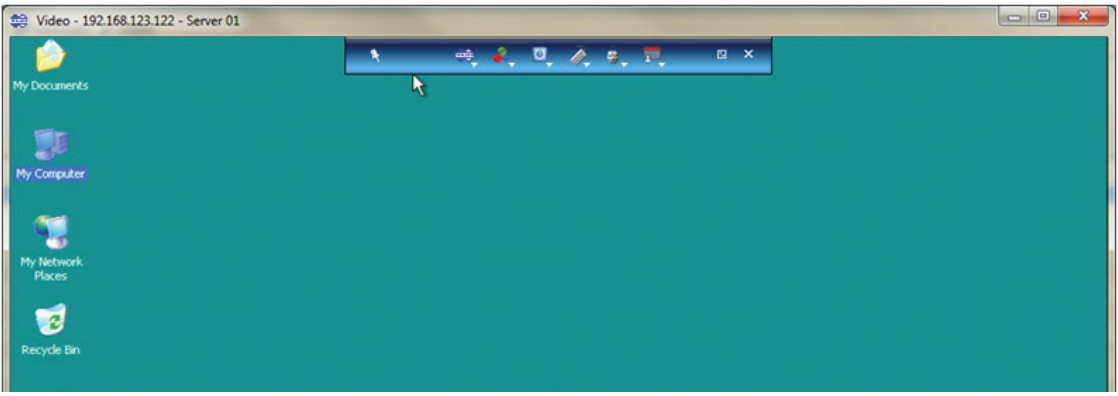

### 4. Local Console

This chapter explains how to operate the NetCommander IP via the local console. The local console allows you to access connected computer/servers, configure the KVM's network settings, and to configure some more basic settings specific to local access.

#### To display the OSD:

1. From the local keyboard, press the left Shift key twice. The OSD Main window appears.

Lines with sun icons in the PM column show active computers/ servers. A computer that is connected, but is powered-off, does not have a sun icon. When a server is busy (when an account is accessing it in an *Exclusive Session*), the entire line appears in red characters.

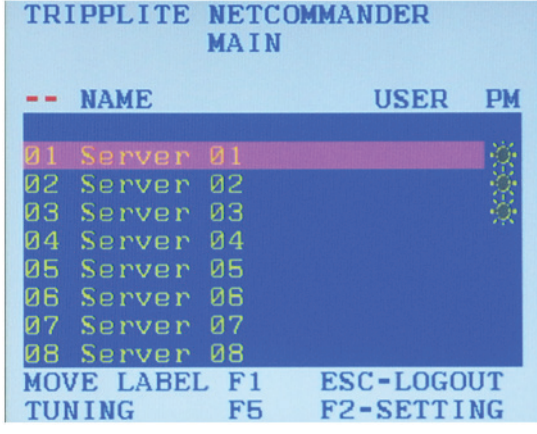

#### Navigating the OSD:

- To move the highlight bar throughout the list, press the  $[1]$  and  $[\downarrow]$  arrow keys.
- To jump from one column to the next (when relevant), press the [Tab] key.
- To exit the OSD or return to a previous window within the OSD, press the [Esc] key.

#### To select a computer:

- 1. Navigate to the desired port using the  $[\uparrow]$  and  $[\downarrow]$  arrow keys, or type the two-digit port number of the desired computer.
- 2. Press the [Enter] key. The selected computer is accessed.

### 5. Warranty and Product Registration

#### 3-Year Limited Warranty

TRIPP LITE warrants its products to be free from defects in materials and workmanship for a period of three (3) years from the date of initial purchase. TRIPP LITE's obligation under this warranty is limited to repairing or replacing (at its sole option) any such defective products. To obtain service under this warranty, you must obtain a Returned Material Authorization (RMA) number from TRIPP LITE or an authorized TRIPP LITE service center. Products must be returned to TRIPP LITE or an authorized TRIPP LITE service center with transportation charges prepaid and must be accompanied by a brief description of the problem encountered and proof of date and place of purchase. This warranty does not apply to equipment which has been damaged by accident, negligence or misapplication or has been altered or modified in any way.

EXCEPT AS PROVIDED HEREIN, TRIPP LITE MAKES NO WARRANTIES, EXPRESS OR IMPLIED, INCLUDING WARRANTIES OF MERCHANTABILITY AND FITNESS FOR A PARTICULAR PURPOSE. Some states do not permit limitation or exclusion of implied warranties; therefore, the aforesaid limitation(s) or exclusion(s) may not apply to the purchaser.

EXCEPT AS PROVIDED ABOVE, IN NO EVENT WILL TRIPP LITE BE LIABLE FOR DIRECT, INDIRECT, SPECIAL, INCIDENTAL OR CONSEQUENTIAL DAMAGES ARISING OUT OF THE USE OF THIS PRODUCT, EVEN IF ADVISED OF THE POSSIBILITY OF SUCH DAMAGE. Specifically, TRIPP LITE is not liable for any costs, such as lost profits or revenue, loss of equipment, loss of use of equipment, loss of software, loss of data, costs of substitutes, claims by third parties, or otherwise.

#### PRODUCT REGISTRATION

Visit www.tripplite.com/warranty today to register your new Tripp Lite product. You'll be automatically entered into a drawing for a chance to win a FREE Tripp Lite product!\*

\* No purchase necessary. Void where prohibited. Some restrictions apply. Open to U.S. residents only. See www.tripplite.com for details.

#### FCC Notice, Class A

This device complies with part 15 of the FCC Rules. Operation is subject to the following two conditions: (1) This device may not cause harmful interference, and (2) this device must accept any interference received, including interference that may cause undesired operation.

Note: This equipment has been tested and found to comply with the limits for a Class A digital device, pursuant to part 15 of the FCC Rules. These limits are designed to provide reasonable protection against harmful interference when the equipment is operated in a commercial environment. This equipment generates, uses, and can radiate radio frequency energy and, if not installed and used in accordance with the instruction manual, may cause harmful interference to radio communications. Operation of this equipment in a residential area is likely to cause harmful interference in which case the user will be required to correct the interference at his own expense. The user must use shielded cables and connectors with this equipment. Any changes or modifications to this equipment not expressly approved by Tripp Lite could void the user's authority to operate this equipment.

#### WEEE Compliance Information for Tripp Lite Customers and Recyclers (European Union)

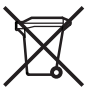

Under the Waste Electrical and Electronic Equipment (WEEE) Directive and implementing regulations, when customers buy new electrical and electronic equipment from Tripp Lite they are entitled to:

- Send old equipment for recycling on a one-for-one, like-for-like basis (this varies depending on the country)
- Send the new equipment back for recycling when this ultimately becomes waste

Tripp Lite has a policy of continuous improvement. Specifications are subject to change without notice.

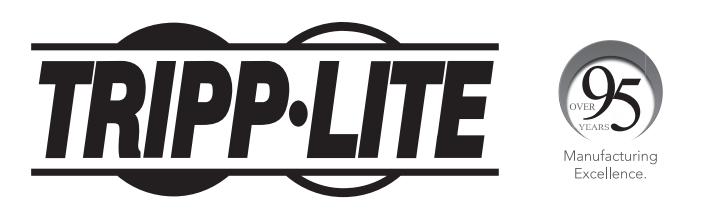

1111 W. 35th Street, Chicago, IL 60609 USA • www.tripplite.com/support